## How to download USGS Land Cover Data

## Tutorial Summary:

Learn how to download USGS land cover data for Continuum modeling.

1) Go to USGS' MRLC viewer: <https://www.mrlc.gov/viewer/>

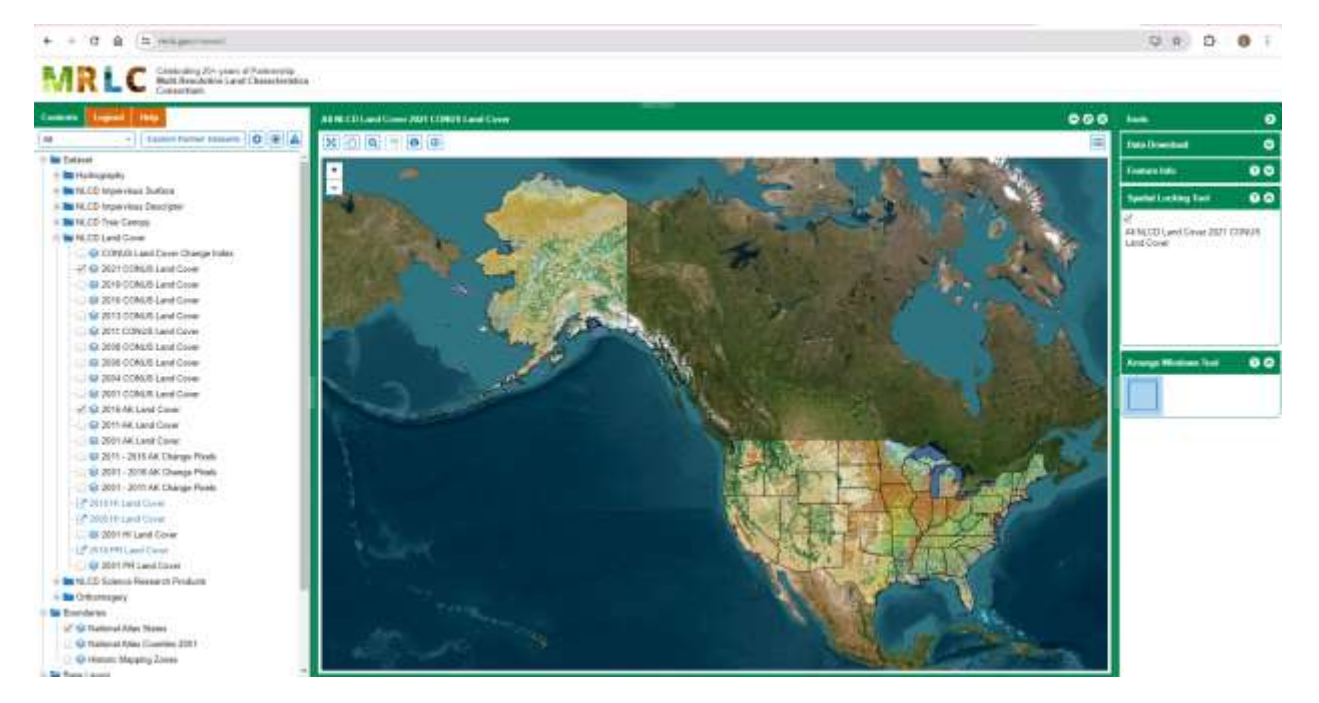

1) Zoom in to area of interest and click 'Open Data Download Tool'  $\bigcirc$  and draw bounding box on map that covers modeled area. Enter the latitude and longitude ranges in textboxes in right panel. Select 'Land Cover' – '2021 Land Cover ONLY'. Enter email address and click 'Download'

## How to download USGS Land Cover Data

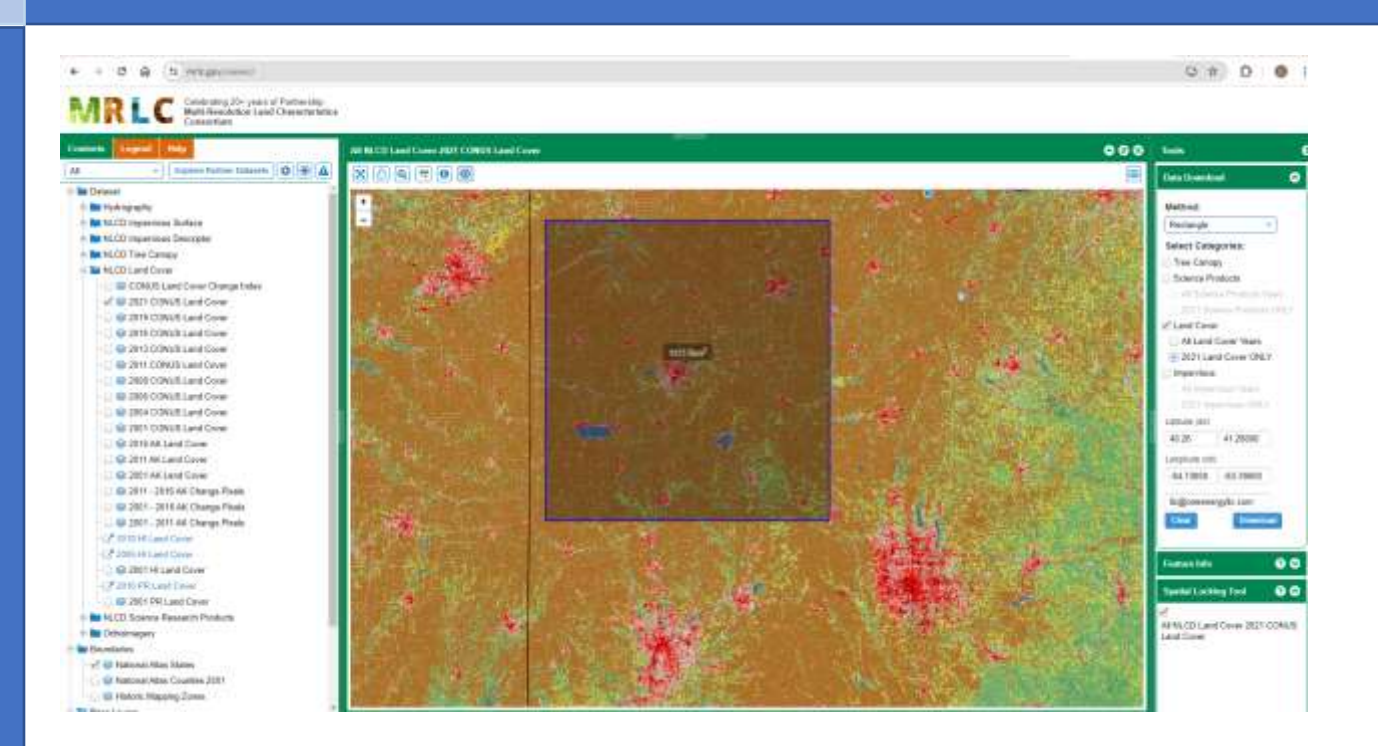

- 2) Open email and download Zip file. Extract contents of Zip file.
- 3) Open Continuum file. Click 'Select/View/Modify Land Cover Key' and select 'US NLCD'

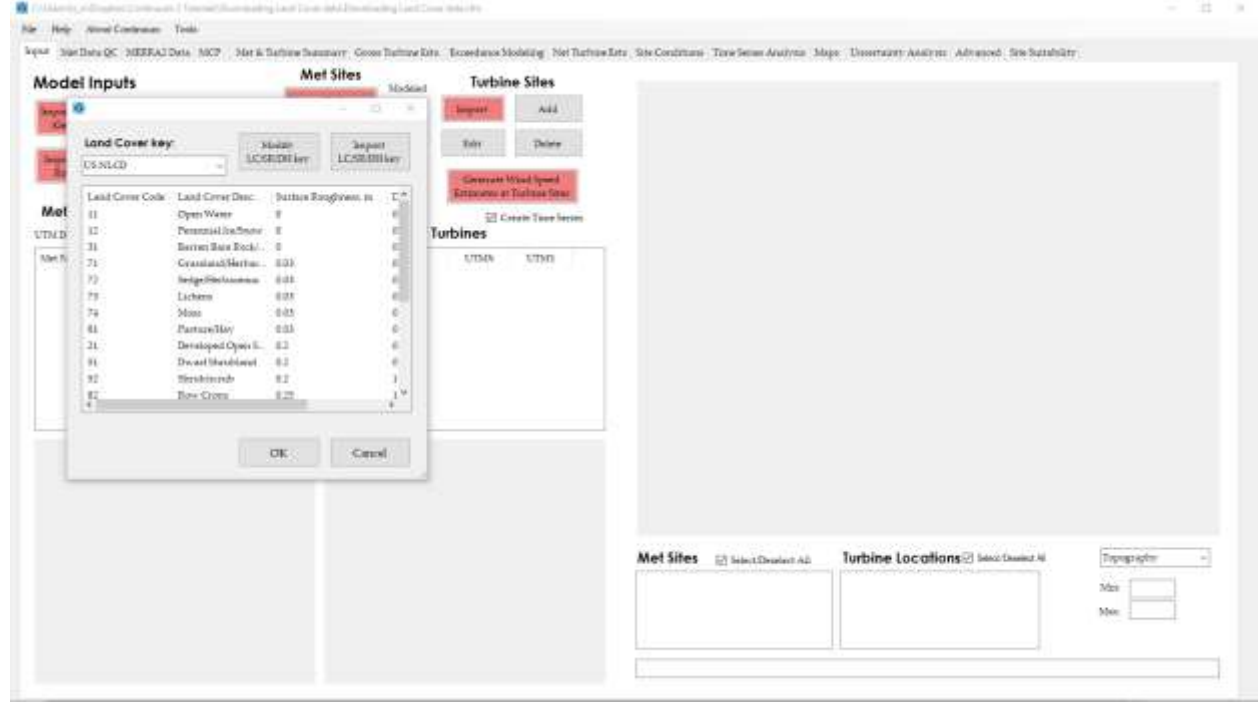

## How to download USGS Land Cover Data

4) Click "Import Land Cover / Roughness data". Select Datum NAD83 (and enter UTM zone (check Google Earth if unsure)

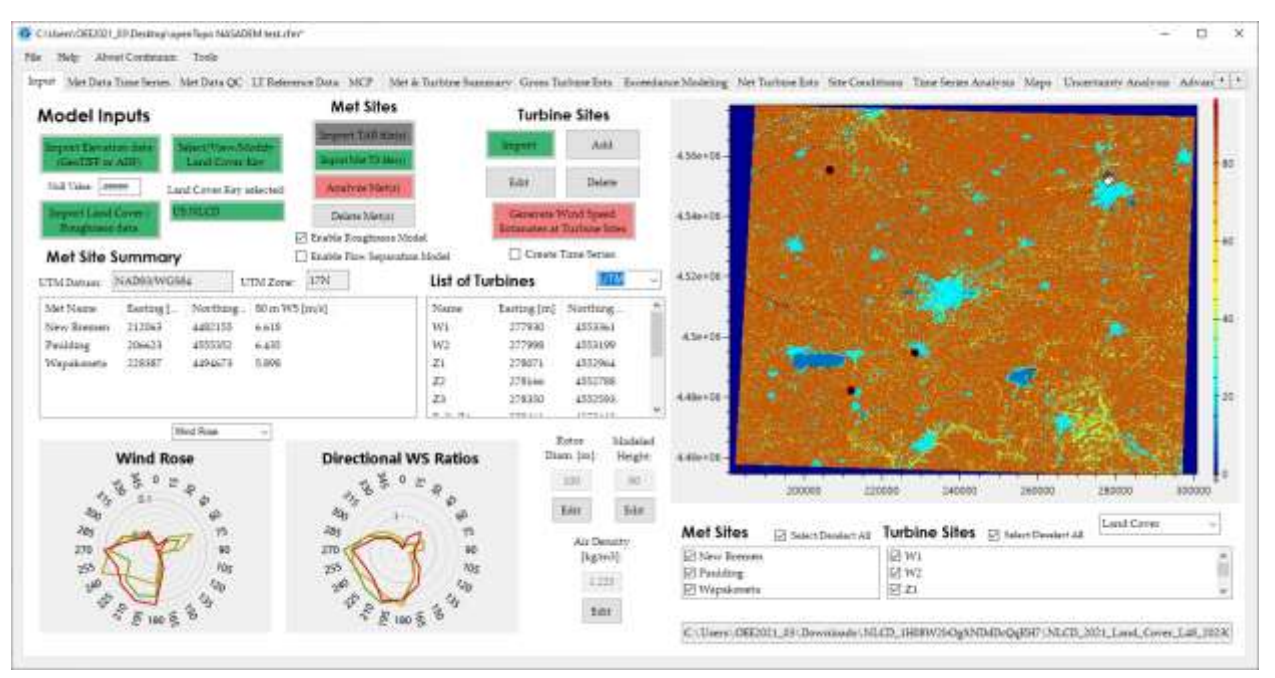

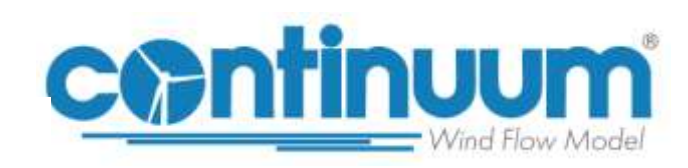